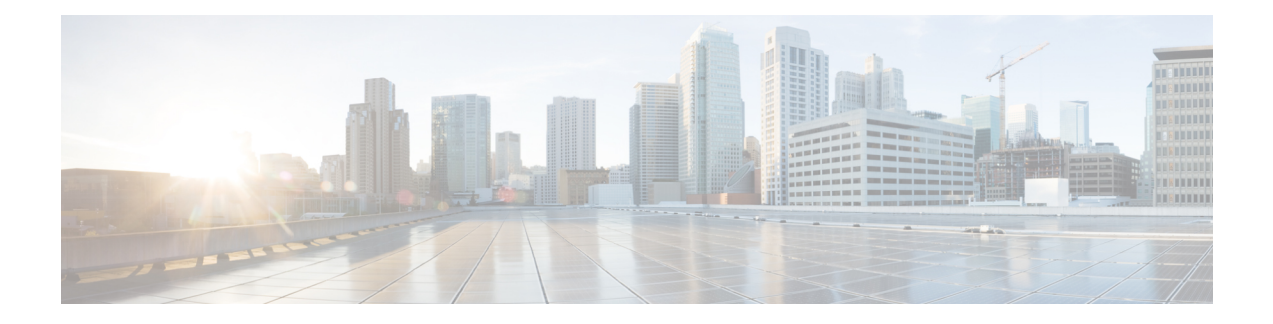

# **Sensor configuration**

The Active Discovery configuration procedure will vary depending on the sensor model, whether it is a switch, a router or a Cisco IC3000.

To configure Active Discovery on a switch or a router, the sensors must have been previously deployed using the IOx sensor application file with Active Discovery. In this case, the Active Discovery button should appear in the sensor right side panel in Cisco Cyber Vision's Sensor Explorer page.

On a Cisco IC3000, you can configure Active Discovery performing a manual configuration or redeploying the sensor via the sensor extension.

- Configure Active [Discovery](#page-0-0) on a Cisco switch or router, on page 1
- Configure Active [Discovery](#page-4-0) on a Cisco IC3000, on page 5

# <span id="page-0-0"></span>**Configure Active Discovery on a Cisco switch or router**

#### **Before you begin**

This procedure is applicable to:

- Cisco IE3300 10G, Cisco IE3400 and Cisco IE9300.
- Cisco Catalyst 9300, Cisco Catalyst 9300X and Cisco Catalyst 9400.
- Cisco IR1101 and Cisco IR8340 Integrated Services Router Rugged

The sensors must have been deployed using the IOx sensor application file with Active Discovery.

**Step 1** Navigate to **Admin** > **Sensors** > **Sensor Explorer**.

**Step 2** Select a sensor in the list.

The sensor right side panel appears. The Active Discovery button is displayed if the sensor is compatible.

If there is no Active Discovery button in the panel, you must redeploy the sensor using the IOx application file with Active Discovery.

#### **Step 3** Click the **Active Discovery** button.

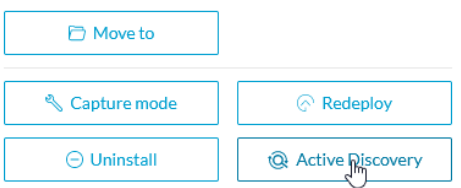

The Active Discovery Configuration window pops up:

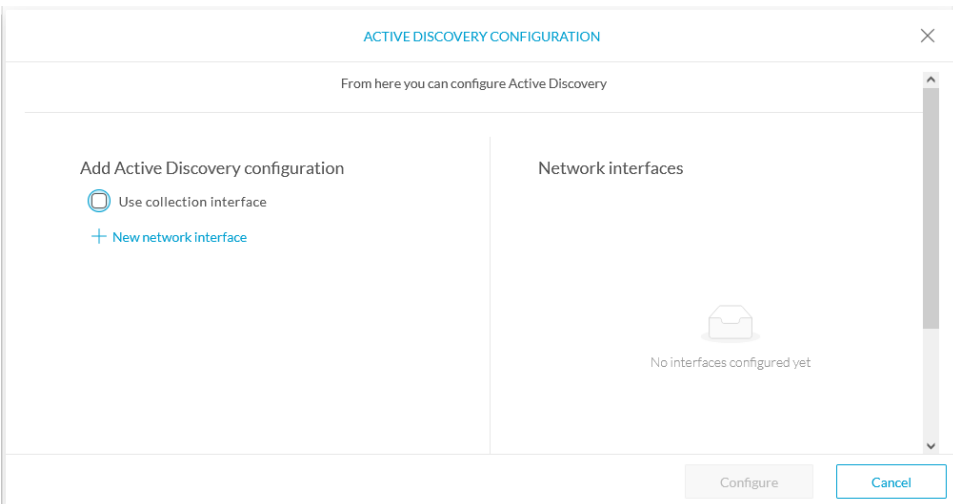

**Step 4** If necessary, tick the **Use collection interface** check box for Active Discovery to use the Collection network interface to do discovery on the same subnet as the sensor IP, or using the sensor Collection gateway.

The Collection network interface is added in the list on the right.

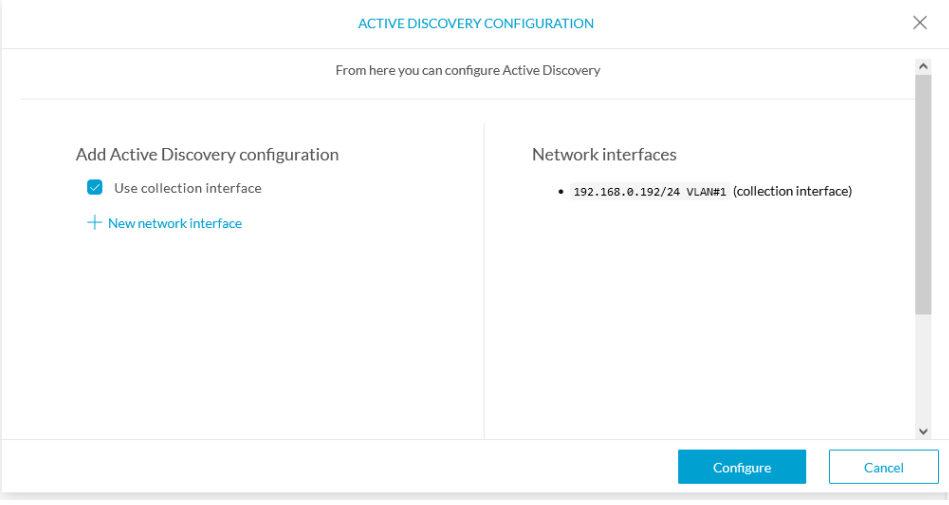

**Step 5** Click **+ New network interfaces** for the sensor to perform Active Discovery on additional subnetworks.

**Step 6** Fill the following parameters to set dedicated network interfaces:

• Prefix length

<sup>•</sup> IP address

# • VLAN number

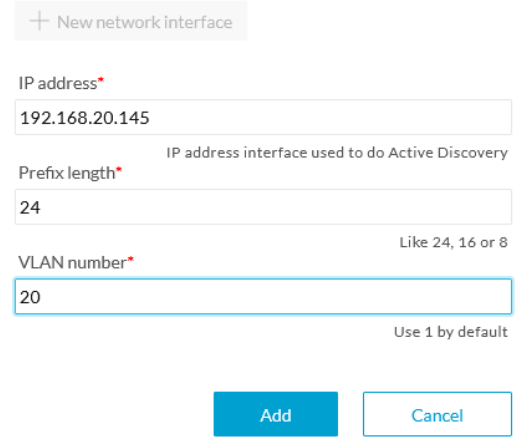

#### **Step 7** Click **Add**.

You can add as many network interfaces as needed, like below.

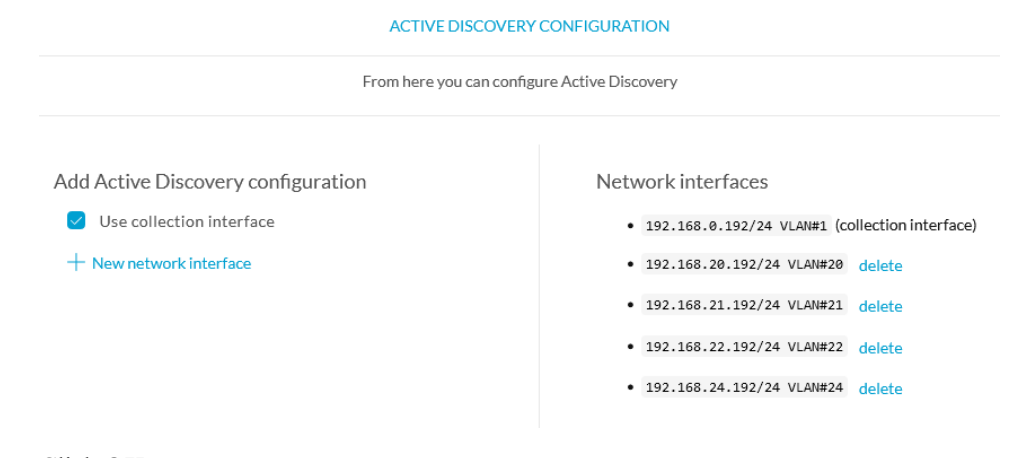

**Step 8** Click **OK**.

The following schemas show how Active Discovery is created and how packets navigate inside the switch (in red).

### **Figure 1: IE3300 10G and IE3400:**

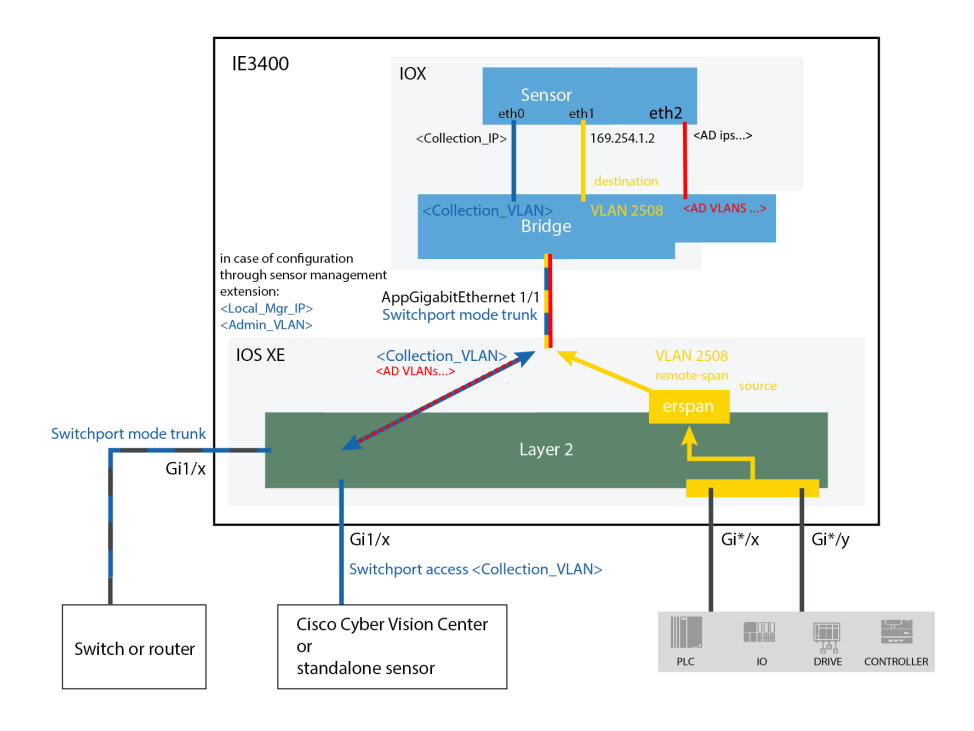

**Figure 2: Catalyst 9300 and Catalyst 9400:**

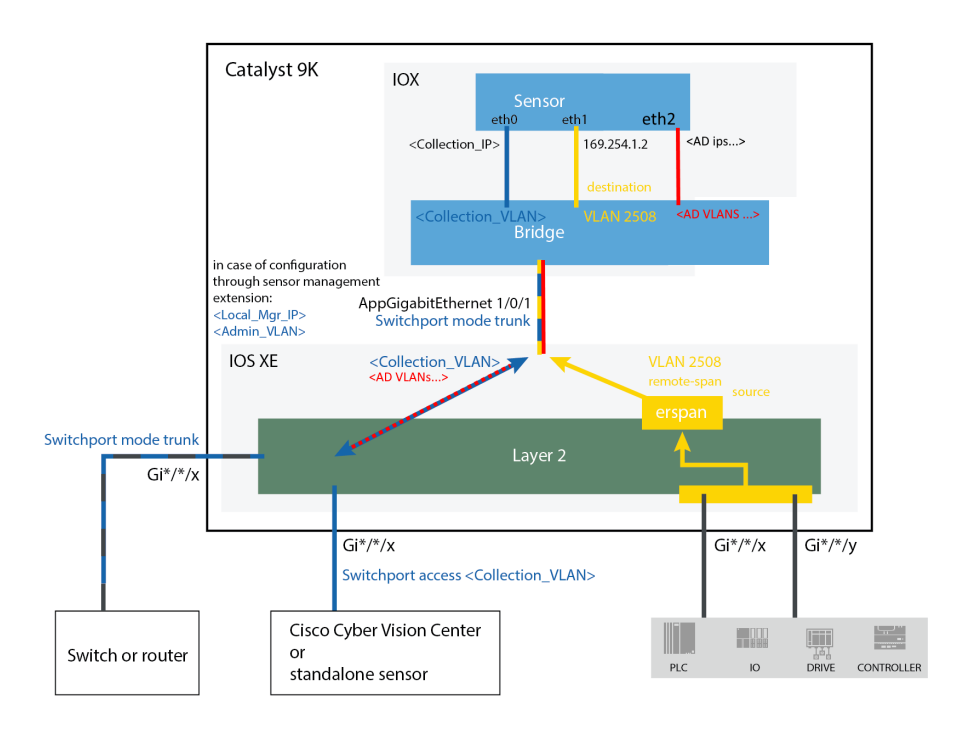

П

#### **Figure 3: IR8340:**

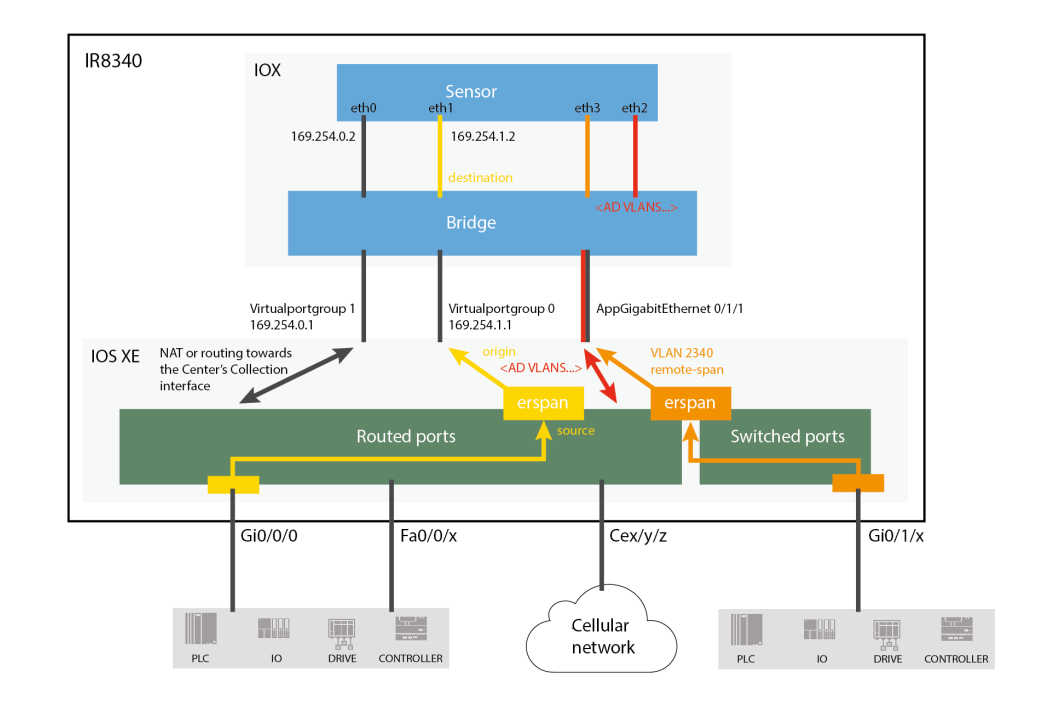

#### **What to do next**

Proceed to Policies [configuration.](b_Cisco_Cyber_Vision_Active_Discovery_Configuration_Guide_chapter4.pdf#nameddest=unique_11)

# <span id="page-4-0"></span>**Configure Active Discovery on a Cisco IC3000**

#### **Before you begin**

This procedure is applicable to the Cisco IC3000 Industrial Compute Gateway.

The sensors must have been deployed using the IOx sensor application file with Active Discovery.

# **Step 1** Navigate to **Admin** > **Sensors** > **Sensor Explorer**.

**Step 2** Select a sensor in the list.

The sensor right side panel appears. The Active Discovery button is displayed if the sensor is compatible.

If there is no Active Discovery button in the panel, you must redeploy the sensor using the IOx application file with Active Discovery.

**Step 3** Click the **Active Discovery** button.

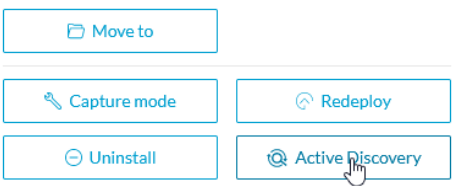

The Active Discovery Configuration window pops up:

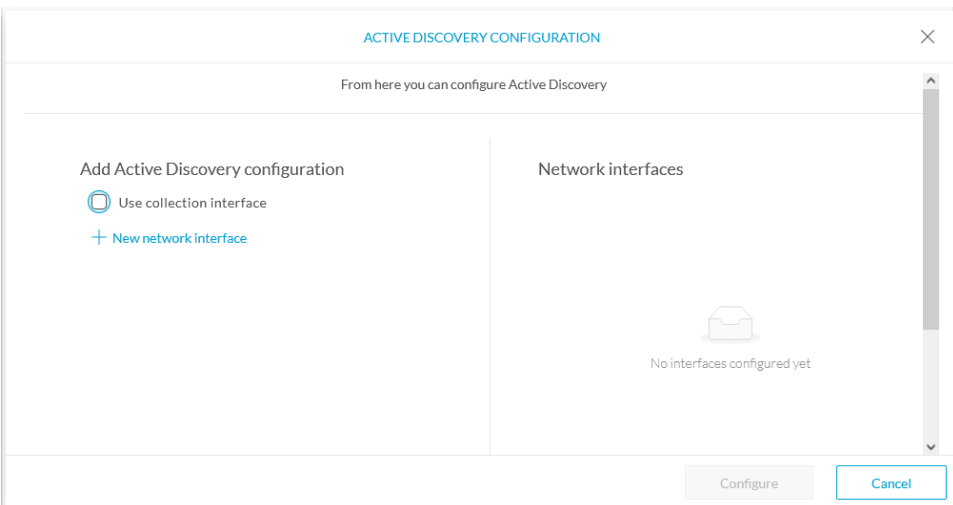

**Step 4** If necessary, tick the **Use collection interface** check box for Active Discovery to use the Collection network interface to do discovery on the same subnet as the sensor IP, or using the sensor Collection gateway.

The Collection network interface is added in the list on the right.

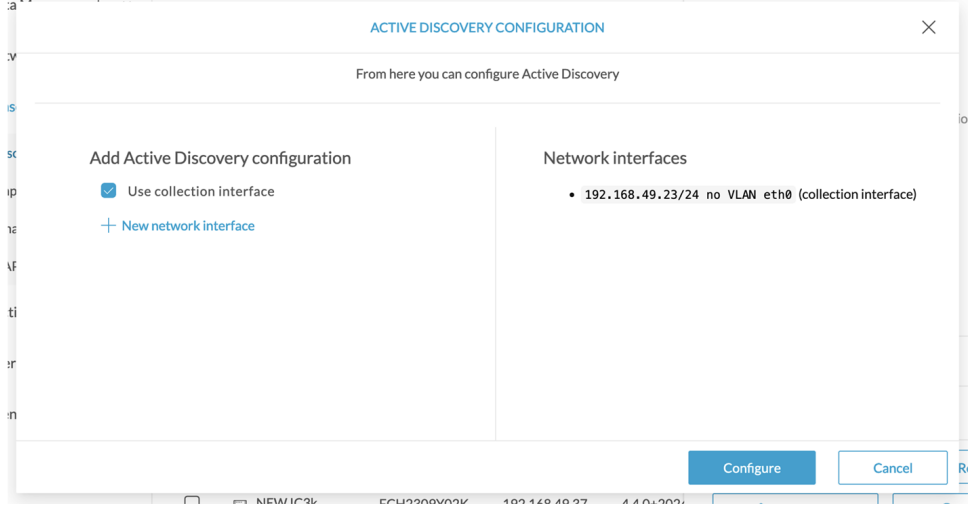

- **Step 5** Click **+ New network interface** for the sensor to perform Active Discovery on additional subnetworks.
- **Step 6** Select a physical interface and fill the following parameters to set a dedicated network interface:
	- IP address
- Prefix length
- VLAN number

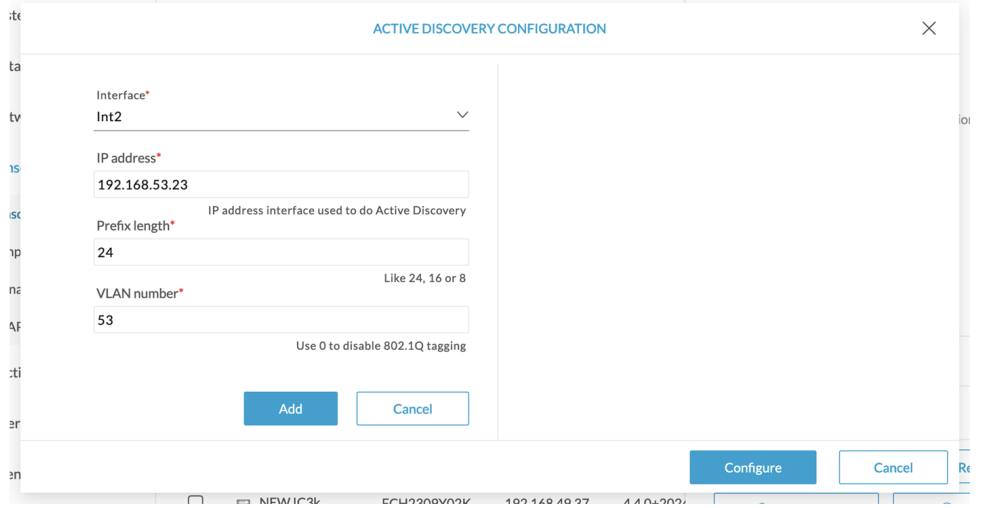

# **Step 7** Click **Add**.

The network interfaces appears on the right.

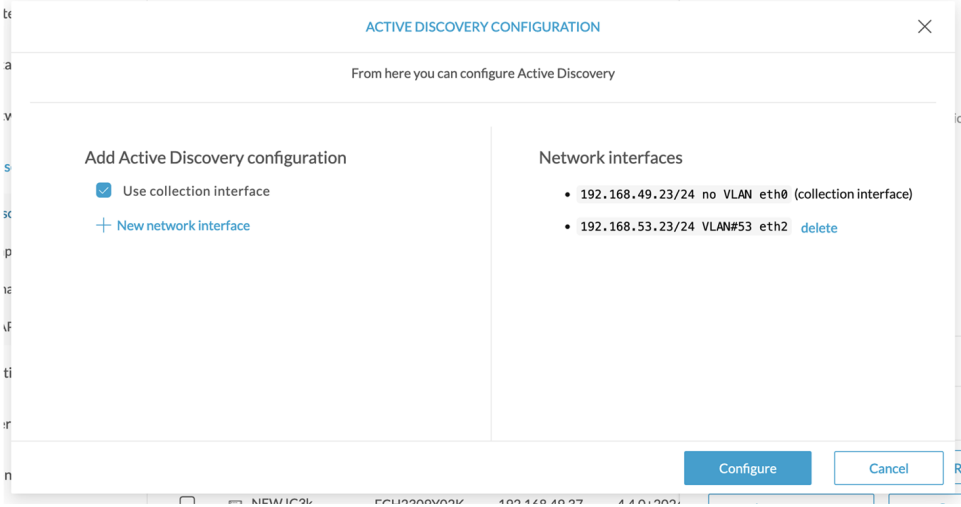

You can add as many network interfaces as needed.

### **Step 8** Click **Configure**.

The following schema shows how Active Discovery is created and how packets navigate inside the Cisco IC3000 (in red).

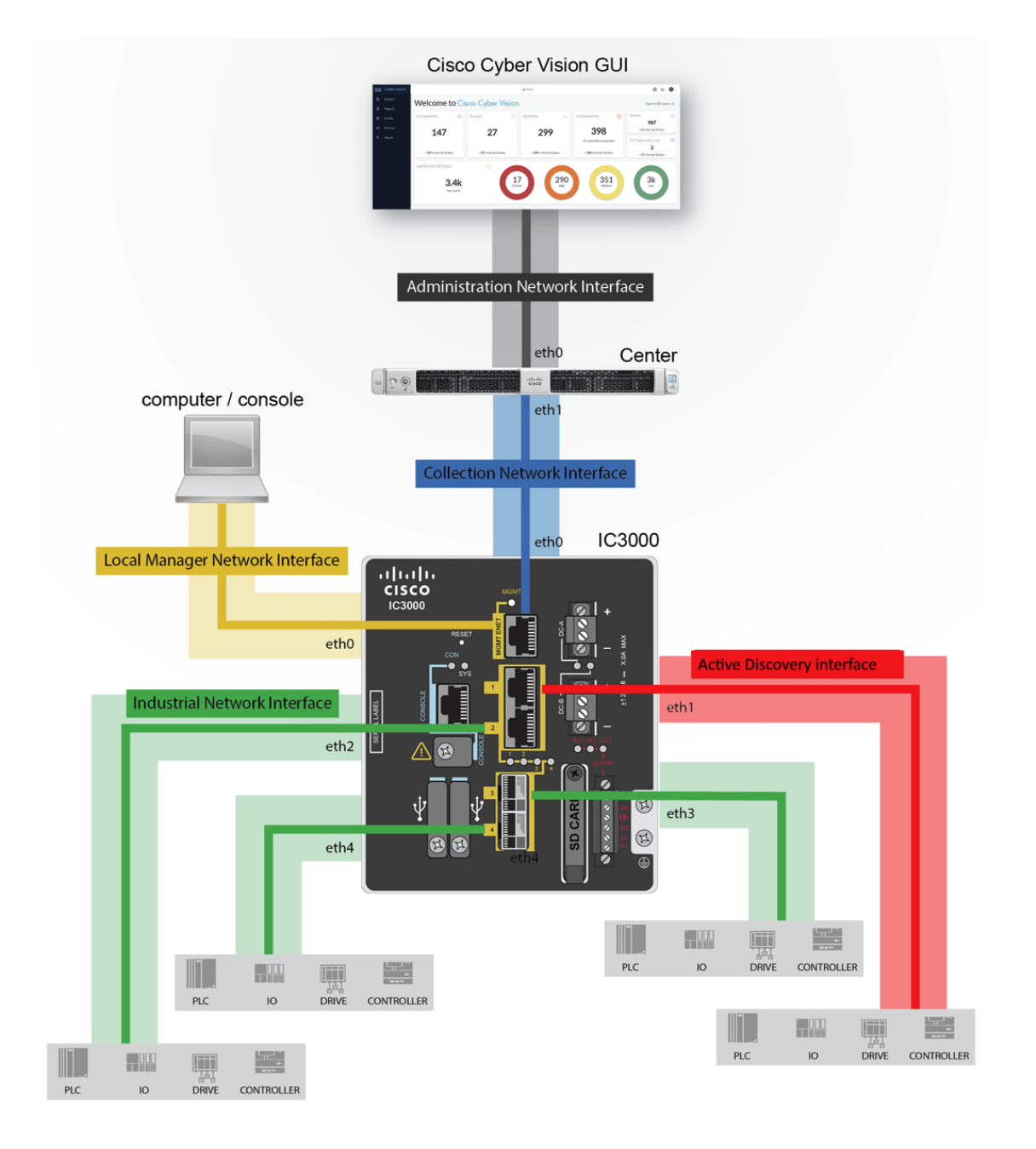

#### **What to do next**

Proceed to Policies [configuration](b_Cisco_Cyber_Vision_Active_Discovery_Configuration_Guide_chapter4.pdf#nameddest=unique_11).